## **دانلود دستی درایور هدست از اینترنت**

-1 ابتدا روی Computer My راست کلیک کرده و گزینه Manage را انتخاب می کنیم. )شکل 1( سپس در پنجره باز شده روی Manager Device کلیک می کنیم. )شکل 2(

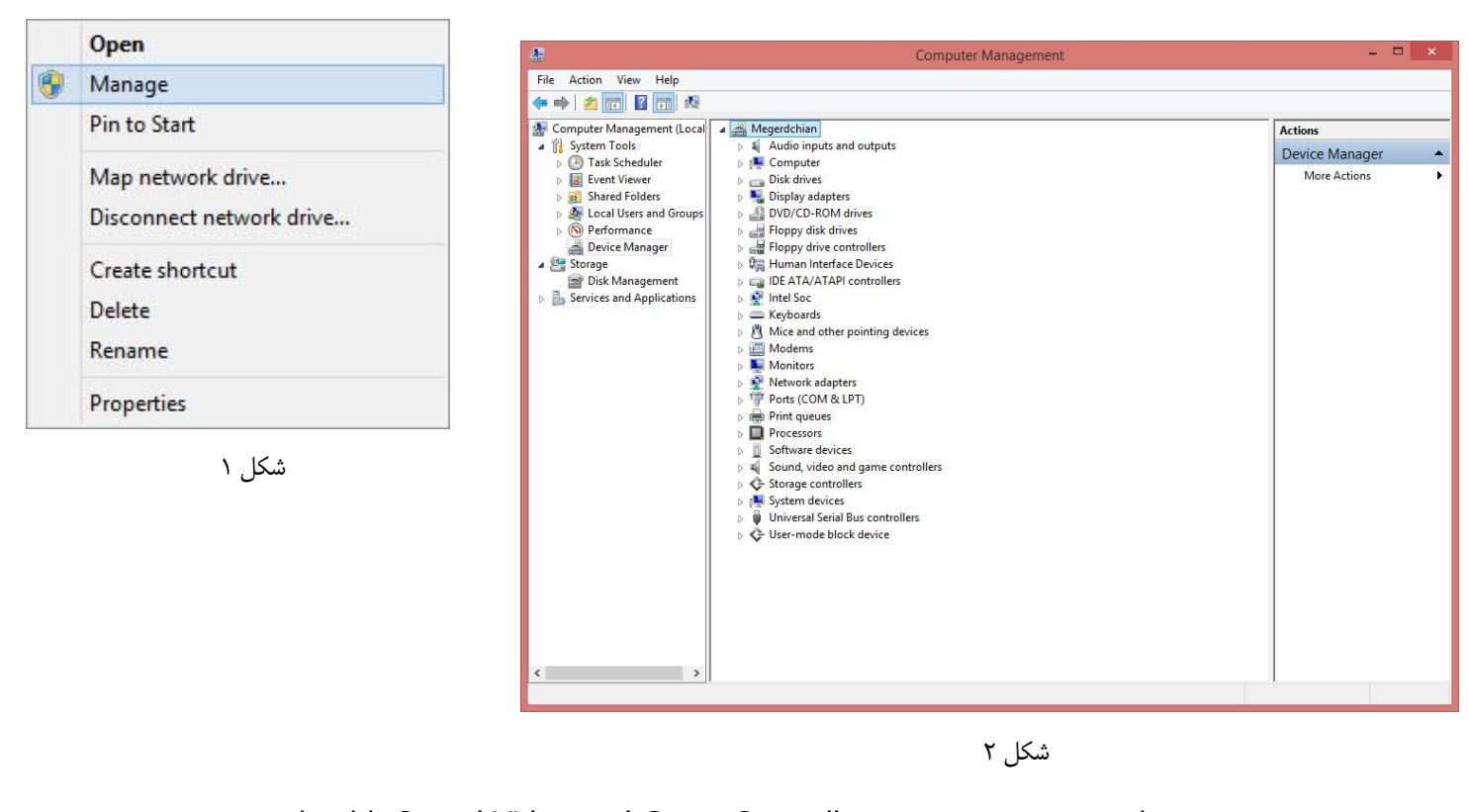

-2 در پنجره باز شده زیر مجموعه Controllers Game and Video,Sound را انتخاب نموده )شکل 3( و سپس روی گزینه Device PnP USB راست کلیک و گزینه Driver Update را  $\begin{array}{rcl}\n\mathbf{A} & \stackrel{\mathbf{B}}{\Longrightarrow} \mathbf{M} & \mathbf{S} \\
\downarrow \mathbf{A} & \mathbf{A} & \mathbf{A} \\
\end{array}$ انتخاب می کنیم. )شکل 4( Computer

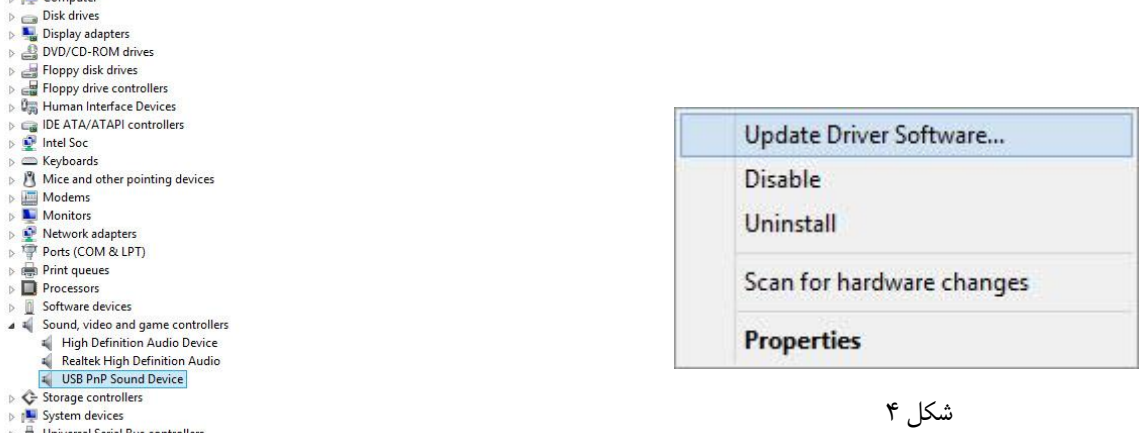

- Universal Serial Bus controllers ⊳ <<sup>≥</sup> User-mode block device
	-

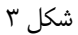

-3 اکنون از پنجره باز شده گزینه Automatically Search را انتخاب می کنیم. )شکل 5(

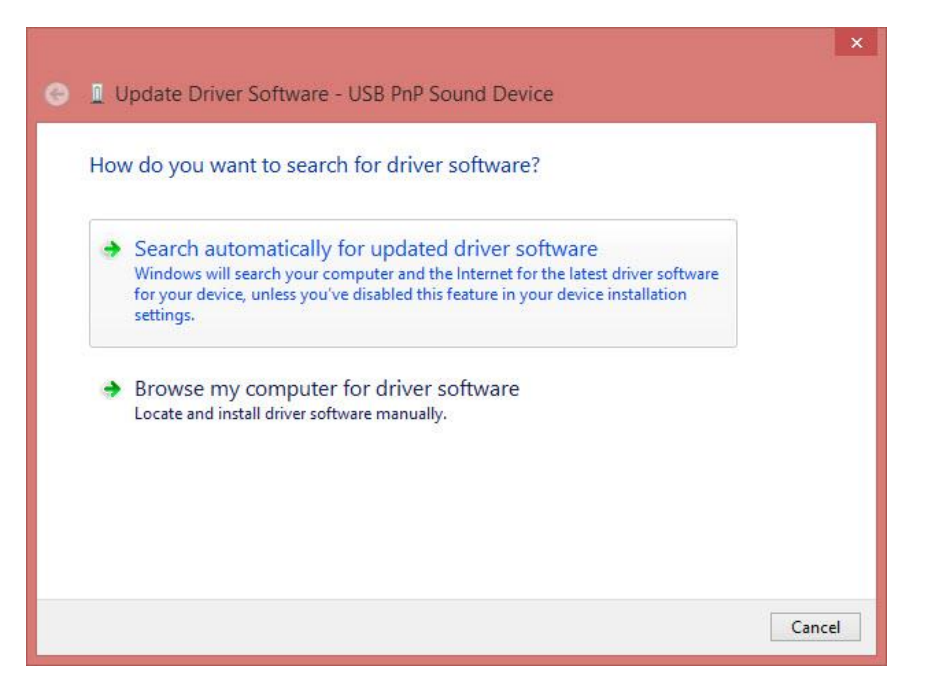

شکل 5